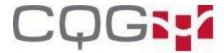

# **Setting DOMTrader Display Preferences**

Display settings allow you to choose the columns and buttons you wish to display and the data you wish to see. You can also choose a color theme.

Preferences that apply to all trading entry displays are described in Setting Display Preferences that Apply to All Trading Applications

### Select a theme and organize columns (DOMTrader)

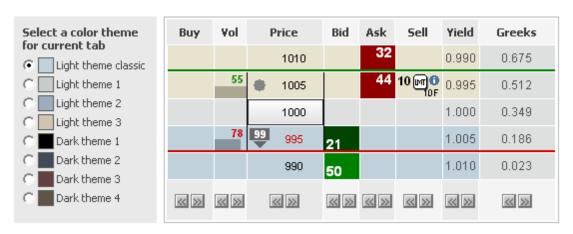

Select one of the eight color schemes. You can see what each theme looks like by selecting it and referring to the preview grid. Some themes have different colors for above and below market. For example, notice the difference between light theme one and light theme two.

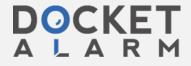

| STP | 280  |   | 85 <b>350</b> |     | LMT |             | STP | 280  |   | 85 <b>350</b> |     | LMT |
|-----|------|---|---------------|-----|-----|-------------|-----|------|---|---------------|-----|-----|
|     | 482  |   | 85 <b>325</b> | 73  |     |             |     | 482  |   | 85 <b>325</b> | 73  |     |
|     | 852  | ٠ | 85 <b>300</b> | 90  |     |             |     | 852  | ٠ | 85 <b>300</b> | 90  |     |
| STP | 1335 | ٠ | 85 <b>275</b> | 137 | LMT |             | STP | 1335 | ٠ | 85 <b>275</b> | 137 | LMT |
|     | 667  |   | 85 <b>250</b> | 32  |     |             |     | 667  |   | 85 <b>250</b> | 32  |     |
|     | 5    | 2 | 85 <b>225</b> | 10  |     |             |     | 5    | 2 | 85 <b>225</b> | 10  |     |
| LMT | 2    |   | 85 <b>200</b> | 12  | LMT |             | LMT | 2    |   | 85 <b>200</b> | 12  | LMT |
|     | 723  | • | 85 <b>175</b> | 43  |     | $\ \cdot\ $ |     | 723  | • | 85 <b>175</b> | 43  |     |
|     | 595  |   | 85 <b>150</b> | 134 |     |             |     | 595  |   | 85 <b>150</b> | 134 |     |
| LMT | 611  |   | 85 <b>125</b> | 108 | STP |             | LMT | 611  |   | 85 <b>125</b> | 108 | STP |
|     | 665  |   | 85 <b>100</b> | 111 |     |             |     | 665  |   | 85 <b>100</b> | 111 |     |
|     | 61   |   | 85 <b>075</b> |     |     |             |     | 61   |   | 85 <b>075</b> |     |     |

Each column currently displayed on the DOMTrader is shown in the preview grid, with a pair of buttons below each column. Click the buttons to move columns to the left or right one column at a time.

# **Price column (DOMTrader)**

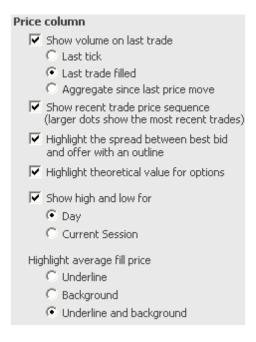

Select the check box for each element you would like to add to the price column.

• Last traded volume is indicated above or below the last trade indicator.

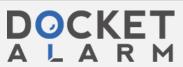

81

Recent trade sequence is represented by circles of varying size indicating the prices that have been active most recently. The larger the circle, the most recently that price was traded. Select this check box to display recent trade price sequence.

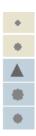

The spread between best bid and offer in indicated by two vertical lines to each side of the price column.

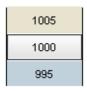

Theoretical values are highlighted with a T.

 $\Box$  The high for the day or session is indicated by a green line across the display. Low is indicated by a red line.

| 308 | 1005 |    | 17 10 ெரி | 0.995 | 0.512 |
|-----|------|----|-----------|-------|-------|
|     | 1000 |    |           | 1.000 | 0.349 |
| 854 | 995  | 28 |           | 1.005 | 0.186 |

The average fill price can be indicated with a line, shading, or both.

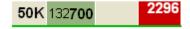

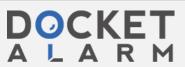

## **Total volume column (DOMTrader)**

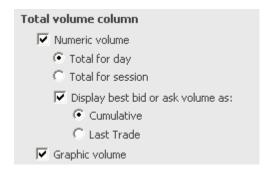

Check either the **Numeric volume** or **Graphic volume** check box to show volume.

Under **Numeric volume**, you may choose to display the total for the day or for the session and to display the best bid or ask volume cumulatively or by last trade.

If you do not want the total volume column displayed on the DOMTrader, then both the numeric volume check box and the graphic volume check box must be unselected.

## Show buy/sell columns (DOMTrader)

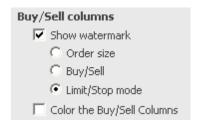

Select the **Show watermark** check box to display watermarks on the DOMTrader. Watermarks serve as reminders for you about the results of actions you take in DOMTrader. The watermark is repeated in every fourth row.

Then, select which watermarks you would like displayed:

- Order size Displays current order quantity.
- Buy/Sell Displays Buy or Sell.
- Limit/Stop mode Displays LMT or STP.

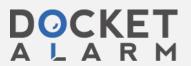

Select the **Color the Buy/Sell Columns** check box to highlight the buy and sell columns with other colors, like this:

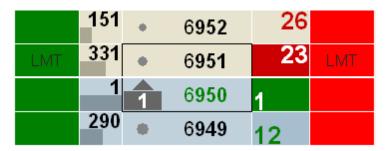

To change the color, go to **Buy/Sell colors** in display preferences for all trading applications.

# Show depth of market (DOM) column (DOMTrader)

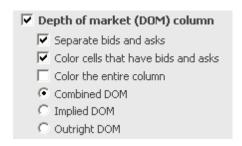

When the **DOM column** check box is selected, depth-of-market (DOM) volume data is displayed. The total volume size of the best bid price and several prices below the best bid are displayed and are colored green. The total volume size of the best offered price and several prices above the best offer are displayed and colored red. Further, you can choose:

- whether to separate bids and asks.
- whether to color cells or not (only available with separate bids and asks).
- whether to display combined, implied, or outright DOM data.

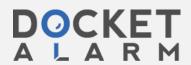

# DOCKET

# Explore Litigation Insights

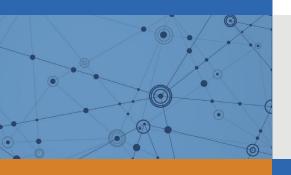

Docket Alarm provides insights to develop a more informed litigation strategy and the peace of mind of knowing you're on top of things.

# **Real-Time Litigation Alerts**

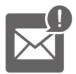

Keep your litigation team up-to-date with **real-time** alerts and advanced team management tools built for the enterprise, all while greatly reducing PACER spend.

Our comprehensive service means we can handle Federal, State, and Administrative courts across the country.

## **Advanced Docket Research**

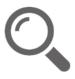

With over 230 million records, Docket Alarm's cloud-native docket research platform finds what other services can't. Coverage includes Federal, State, plus PTAB, TTAB, ITC and NLRB decisions, all in one place.

Identify arguments that have been successful in the past with full text, pinpoint searching. Link to case law cited within any court document via Fastcase.

# **Analytics At Your Fingertips**

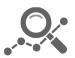

Learn what happened the last time a particular judge, opposing counsel or company faced cases similar to yours.

Advanced out-of-the-box PTAB and TTAB analytics are always at your fingertips.

#### API

Docket Alarm offers a powerful API (application programming interface) to developers that want to integrate case filings into their apps.

#### **LAW FIRMS**

Build custom dashboards for your attorneys and clients with live data direct from the court.

Automate many repetitive legal tasks like conflict checks, document management, and marketing.

#### **FINANCIAL INSTITUTIONS**

Litigation and bankruptcy checks for companies and debtors.

### **E-DISCOVERY AND LEGAL VENDORS**

Sync your system to PACER to automate legal marketing.

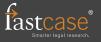